# **皖南医学院校赛报名指南**

打开官网 https://cc.moocollege.com/#/ 点击竞赛中心,搜索本校校赛,进入报名(队长注册报名) 温馨提醒: 建议使用 **Chrome** 浏览器

#### 步骤一:注册登录

搜索"皖南医学院",图 1,图 2,图 3

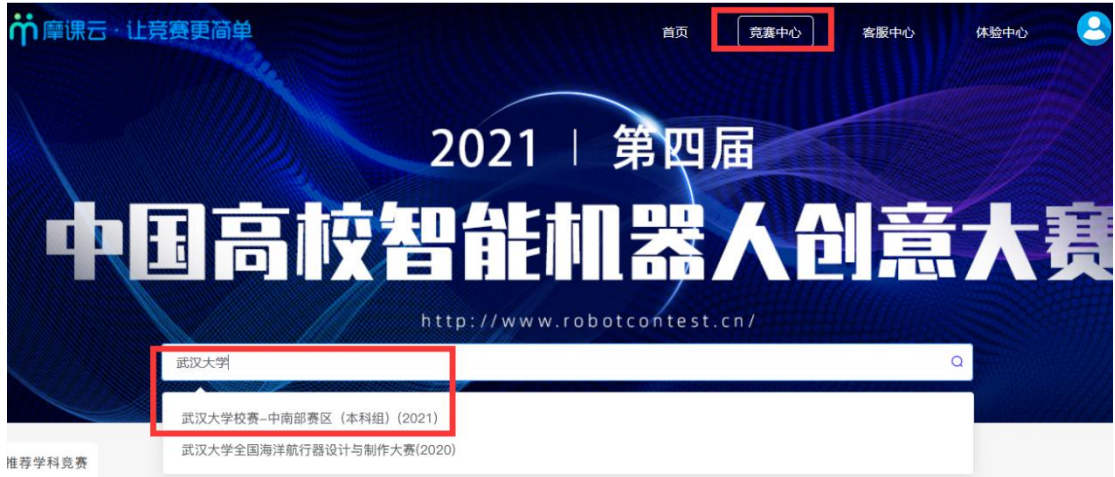

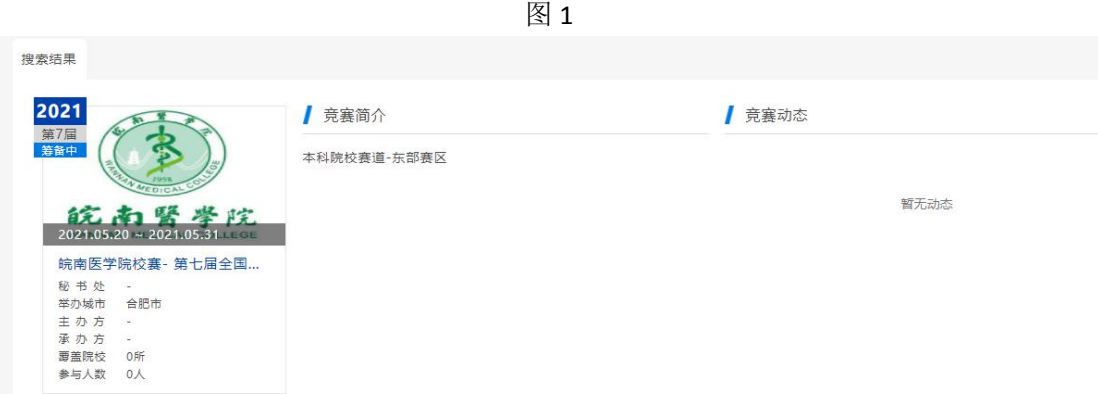

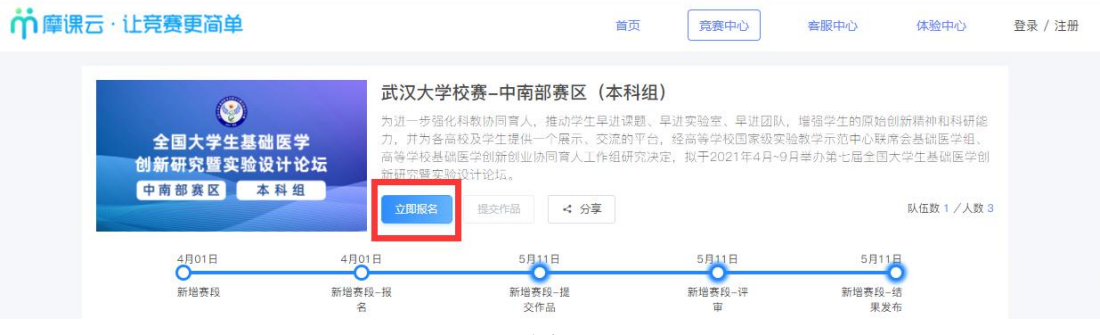

图 3

1. 先注册(选择个人注册), 后登录, 如图 4; 若已有账号, 直接点击登录, 如图 5

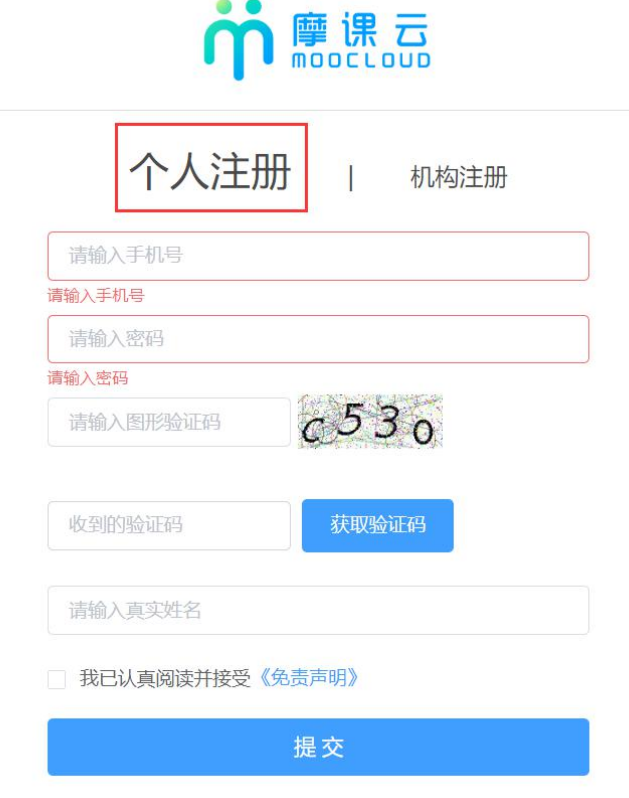

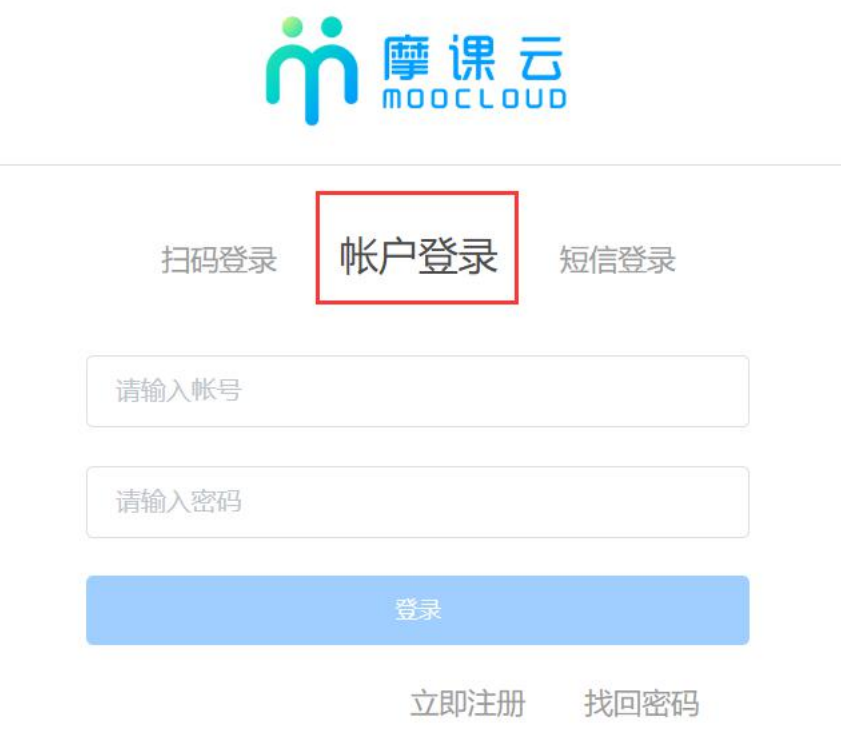

图 5

2. 登录之后,新注册的用户要先完善个人信息,点击去完善.如图 6 各参赛者必须填写带星号信息

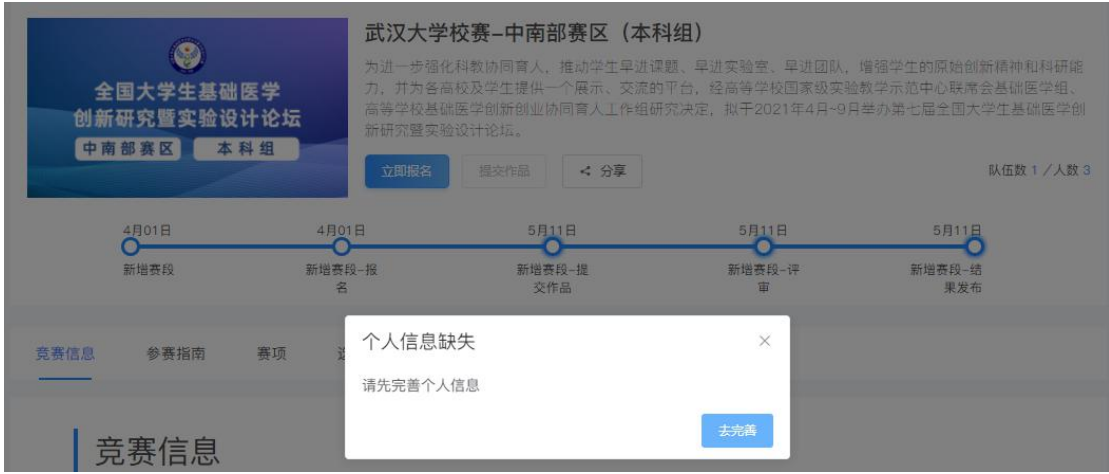

#### 步骤二:报名

1. 个人信息完善之后,点击立即报名,如图 7 注意:请注意选择本校竞赛

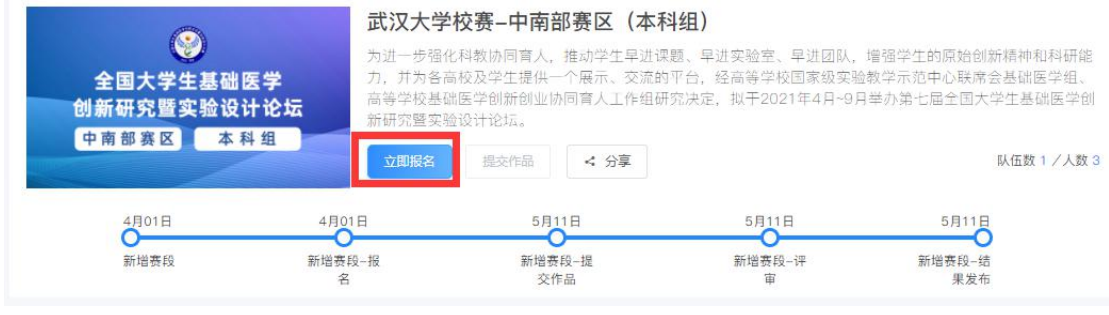

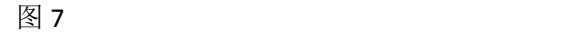

2. 点击立即报名,填写报名信息,如图 8 选择报名的赛项 输入队伍名称,请填写团队名称 输入该报名团队的队长信息,队长默认参赛者身份,请不要改动 输入该团队指导老师信息,姓名与手机号要对应 输入该团队参赛者信息,姓名与手机号要对应,可删除增加 填写完毕,点击提交

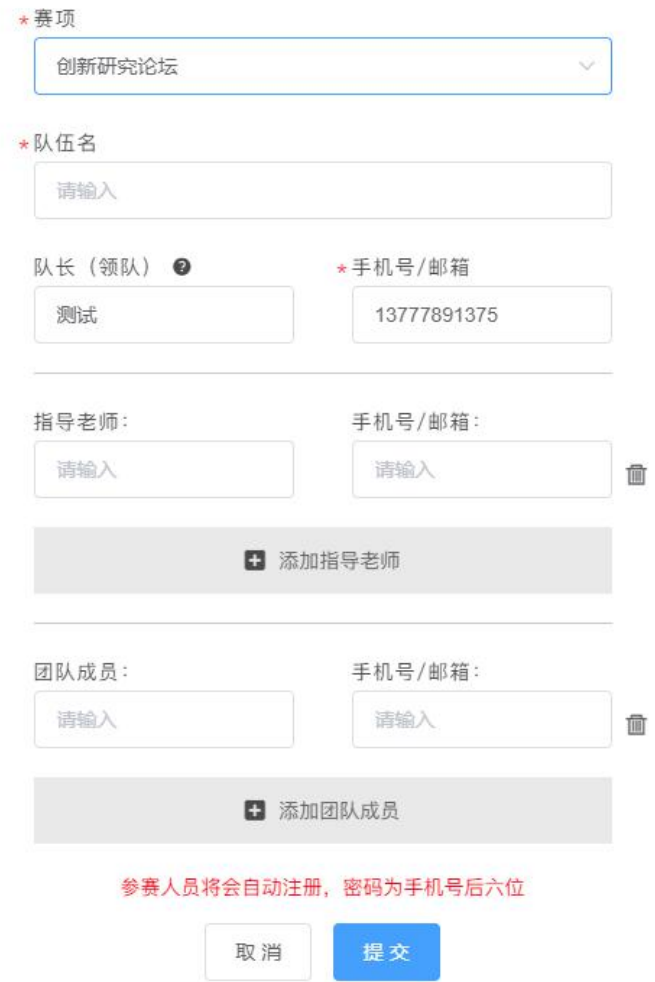

#### 步骤三:完善队员信息

报名成功后,会提示队员信息未完善,如图 9

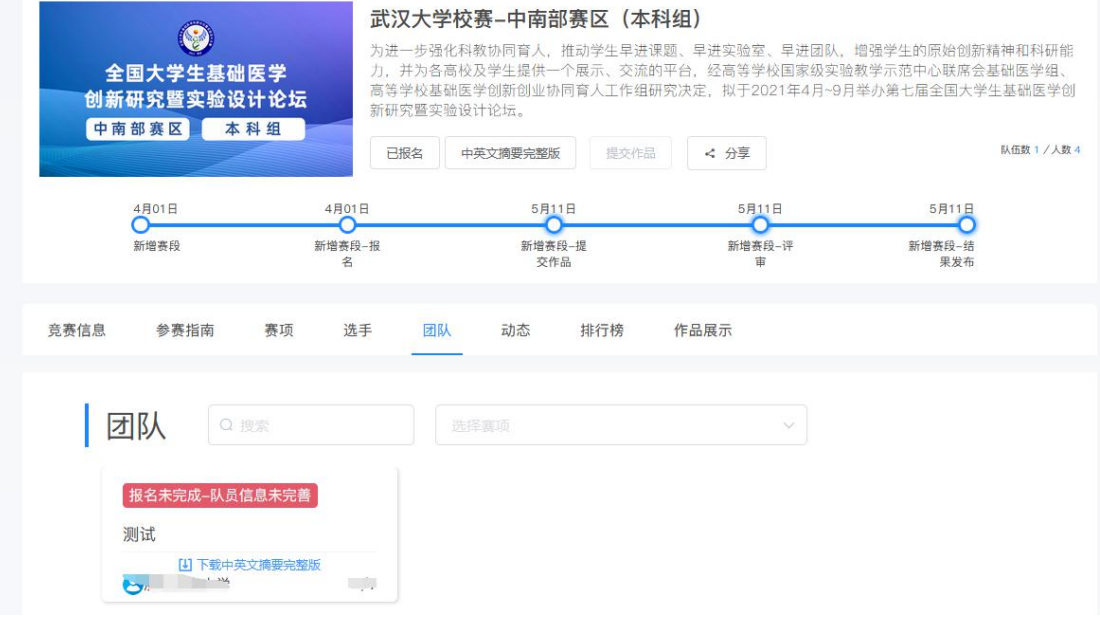

图 9

团队各成员都需完善个人中心信息。队长督促队员及指导老师完善信息。登录账号是手机号, 初始密码是手机号后六位数。

登录方式如步骤一

登录以后点击右上角的个人中心→选择左下角个人设置→点击右侧的个人信息后面有个下 拉箭头→选择自己的身份填写详细信息, 如图 10、图 11、图 12

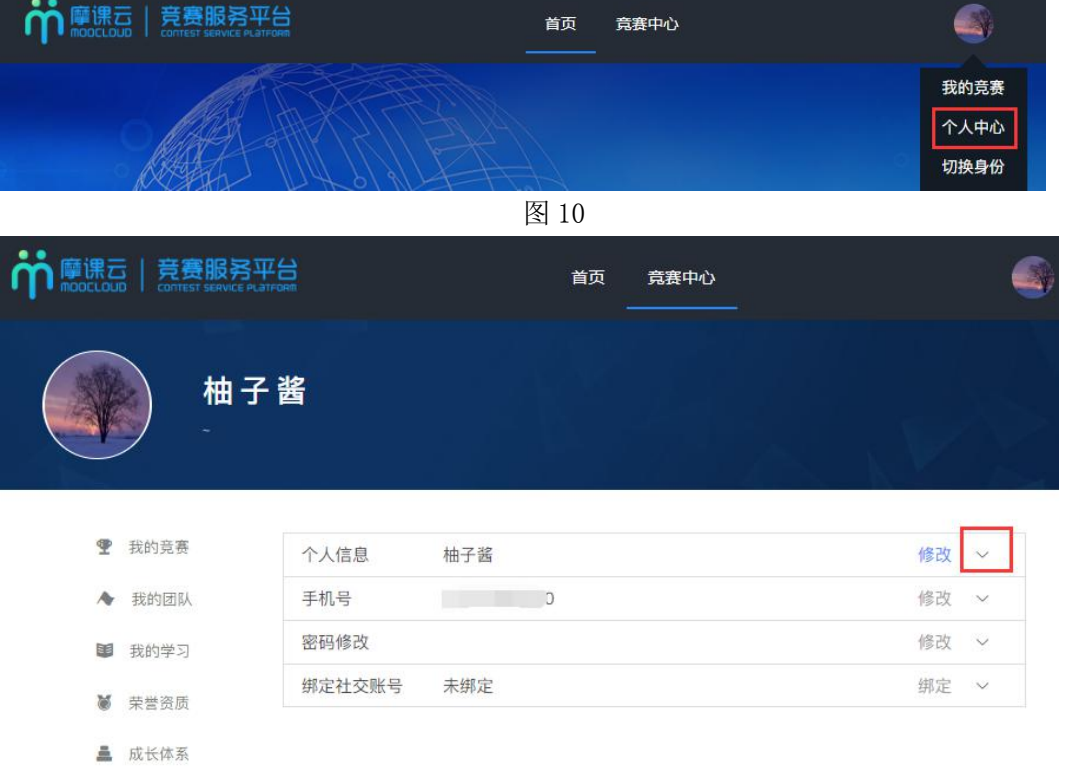

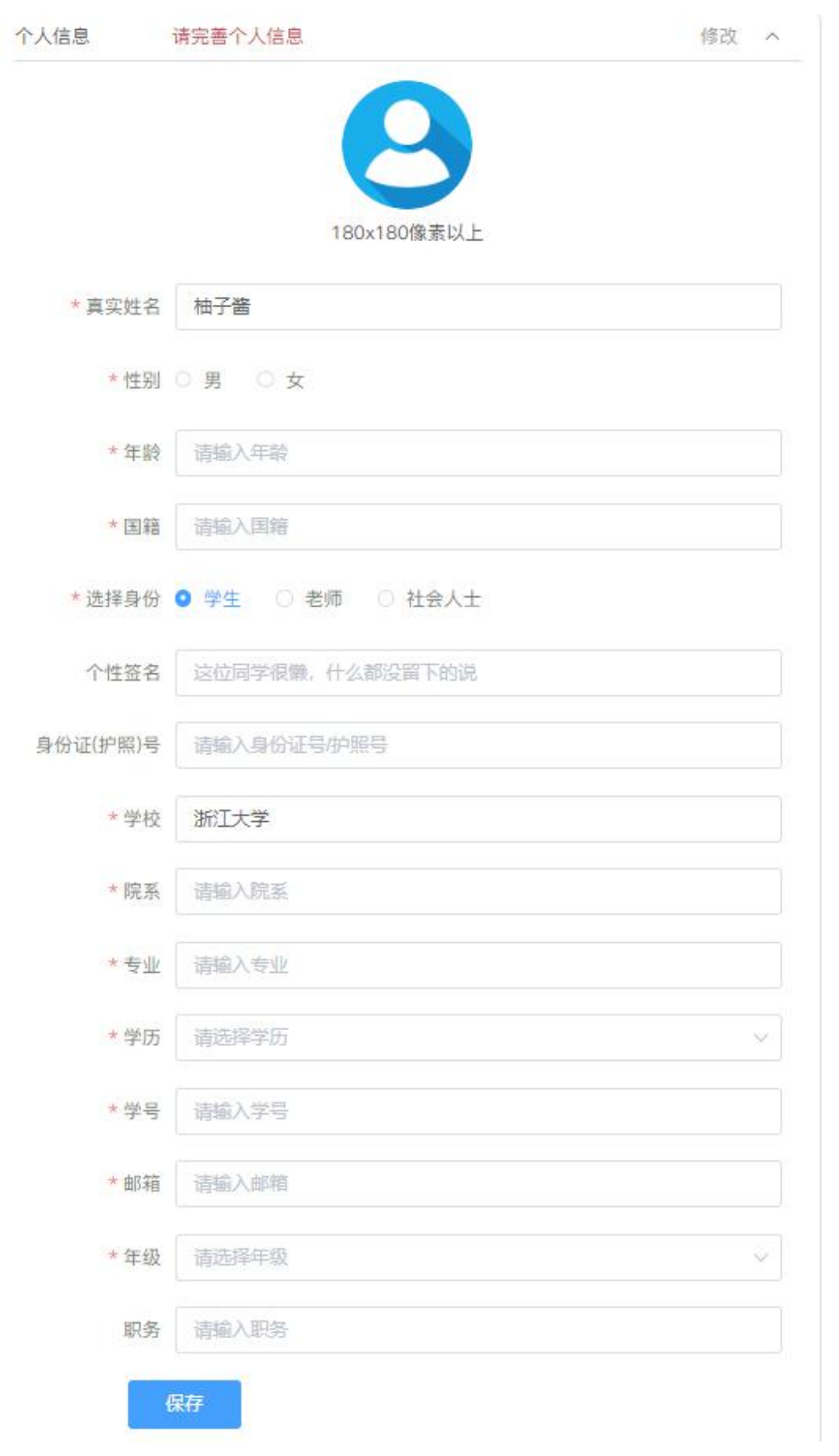

## 步骤四:队长提交中英文摘要完整版

1、当所有团队成员信息填写完整过后.团队显示中英文摘要完整版未提交,如图 13

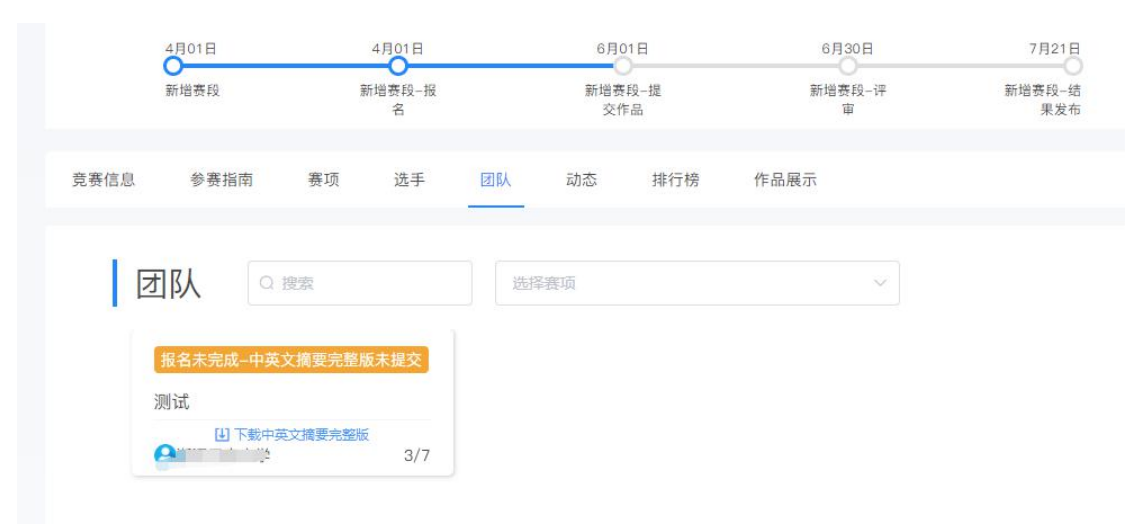

图 13

2、队长点击中英文摘要完整版,选择团队名称,将中英文摘要完整版上传后点击提交。操 作如图 14、图 15

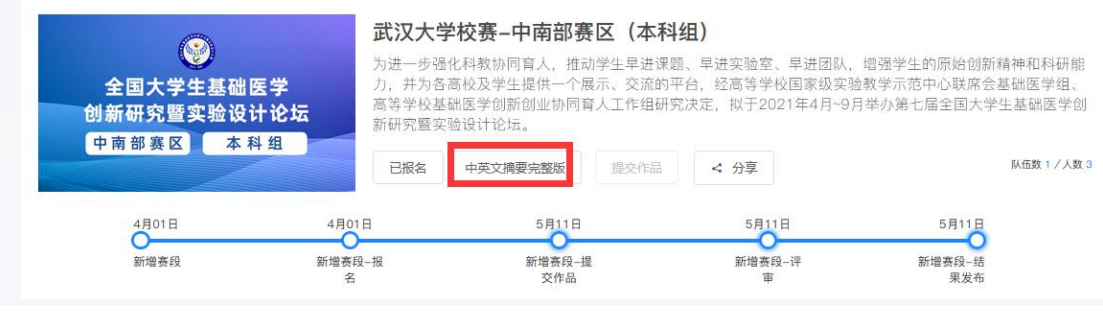

图 14

提示

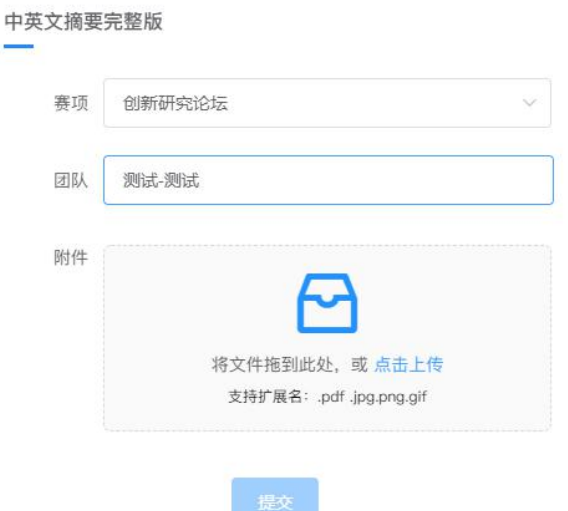

2、提交过后等待校赛负责老师审核,团队状态显示参赛者声明审核中,如图 16;待校赛负 责老师审核通过后,团队状态显示报名成功,如图 17

the property of the con-

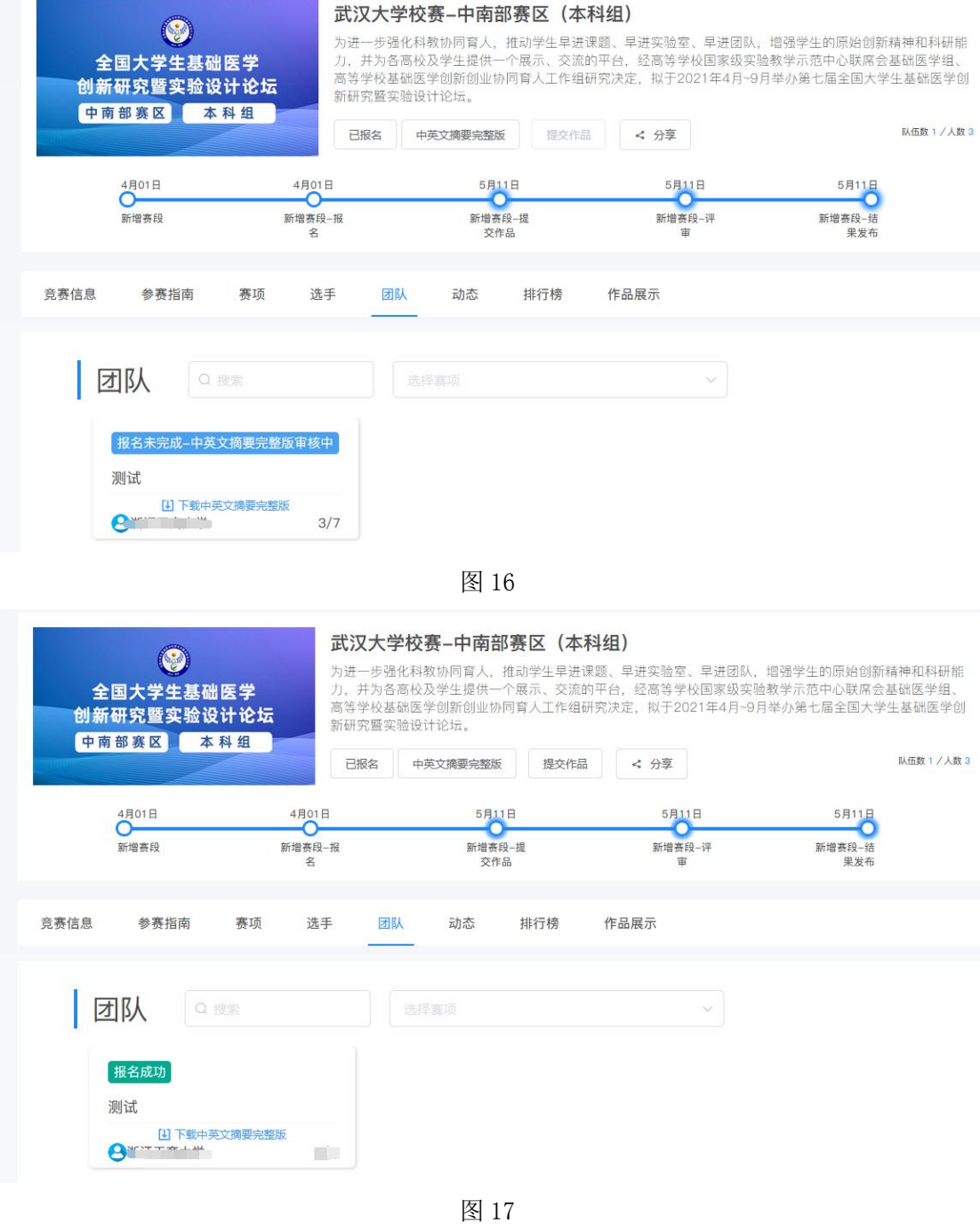

### 步骤五:提交作品

1、报名成功,才能提交作品,如图 18

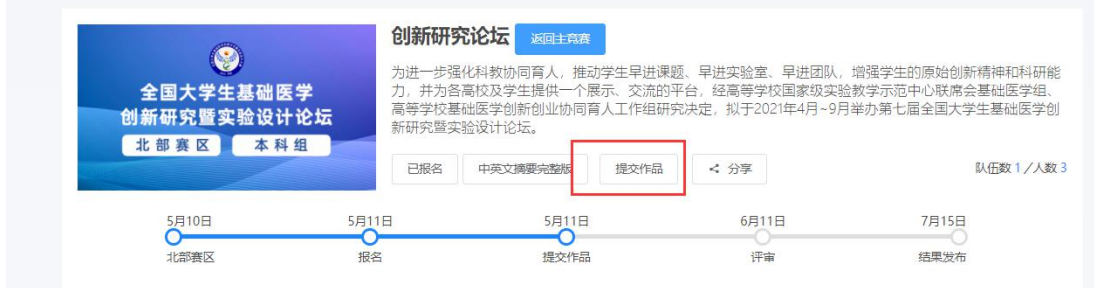

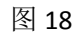

2、选择报名赛区,团队名称,点击提交,如图 19

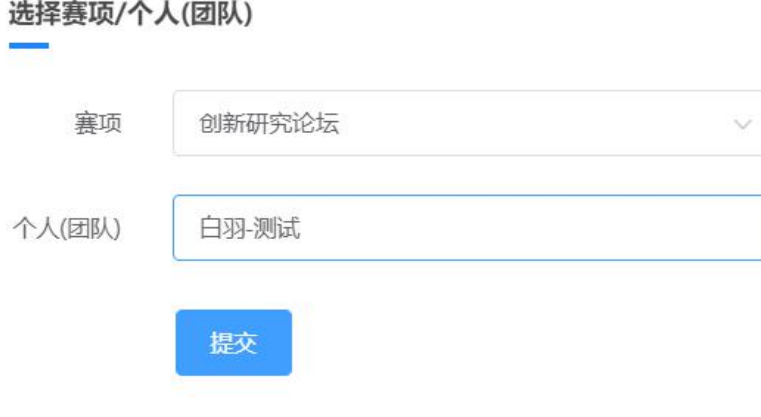

图 19

3、提交作品信息,具体要求如下.如图 20 作品名即标题 选择作品赛题 提交中文摘要盲审版:PDF 文档

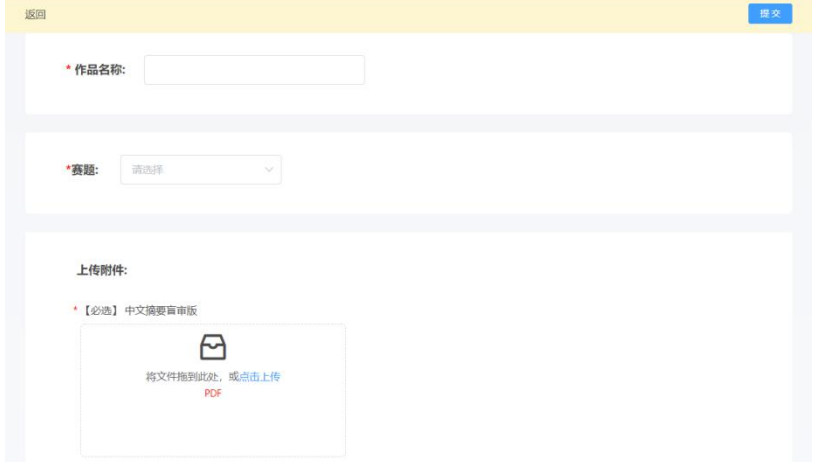

图 20 4、查看提交的作品,点击作品展示,点击自己的作品。如图 21

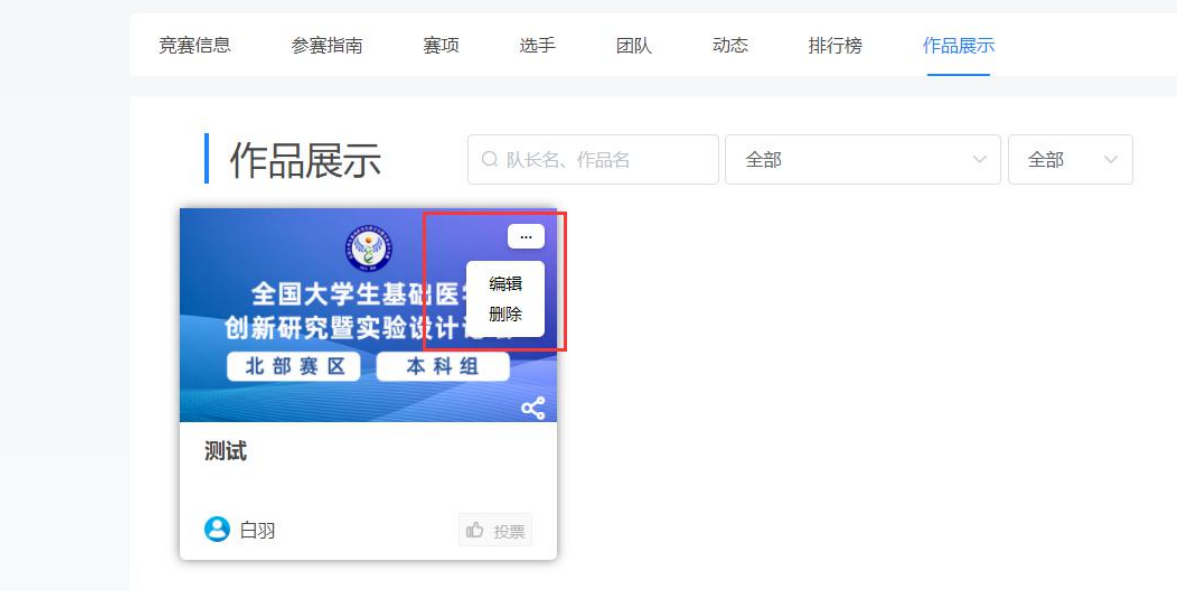

图 21

注意:上传完之后一定要检查作品都能在线预览和播放,若提交作品 PDF 中涉及特殊符号 或者计算公示未显示,建议特殊符号或者计算公示转成图片形式插入。